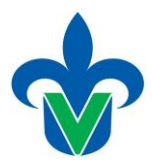

## **Instructivo: Proceso para Asignar Baja por Experiencia Educativa: SWPBAJA**

Paso 1.- Ingresar al menú general, a la forma SWPBAJA, y dar Enter.

Archivo Editar Opciones Bloque Elemento Registro Consulta Herramientas Ayuda

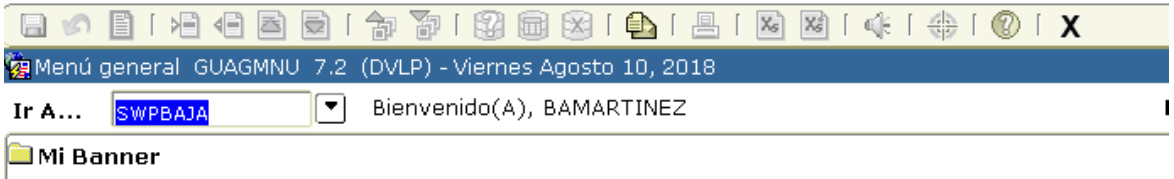

SCT Banner

Operaciones de Finanzas [\*FINOPER]

Paso 2.- Al desplegar la pantalla, deberá anotar el periodo y la matrícula, despliega automáticamente el programa y campus al que pertenece el Alumno, seleccionar el tipo de Baja (BD, BT, BE):

BD: BAJA DEFINITIVA BT: BAJA TEMPORAL BE: BAJA DE EXPERIENCIA EDUCATIVA

En este caso la baja será por EE y se elige "BE".

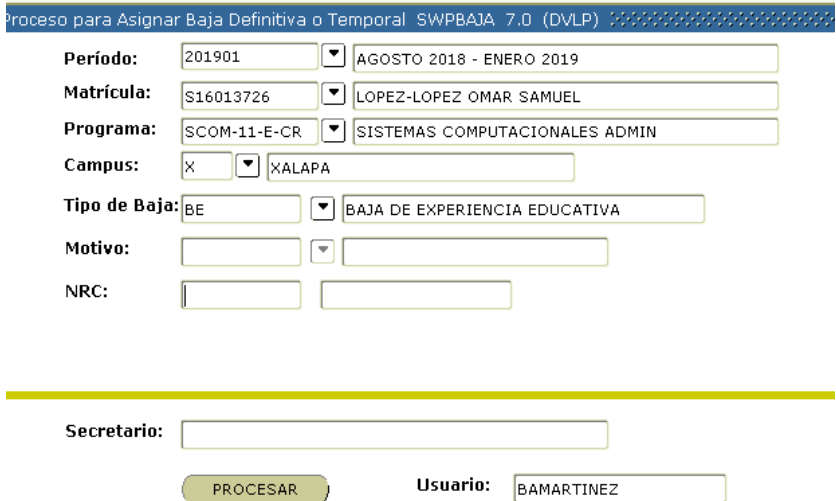

Y en seguida se anota el NRC, ejemplo 20809, una vez anotado el NRC despliega una pantalla de alerta.

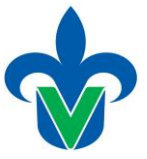

### **Universidad Veracruzana Dirección General de Administración Escolar Dirección de Servicios Escolares**

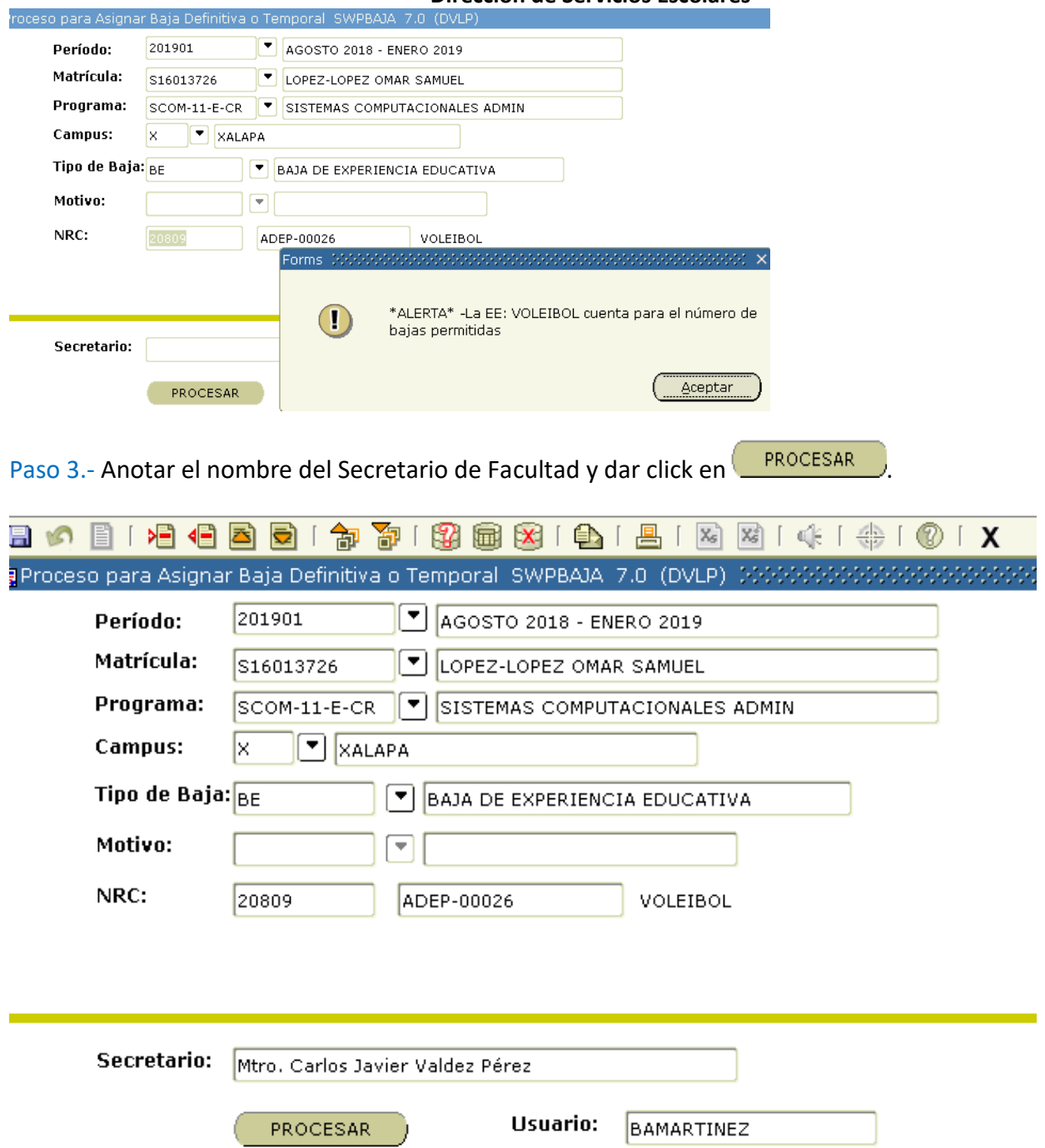

Al terminar el proceso envía una pantalla donde indica el número de Bajas por EE que ha realizado el Alumno.

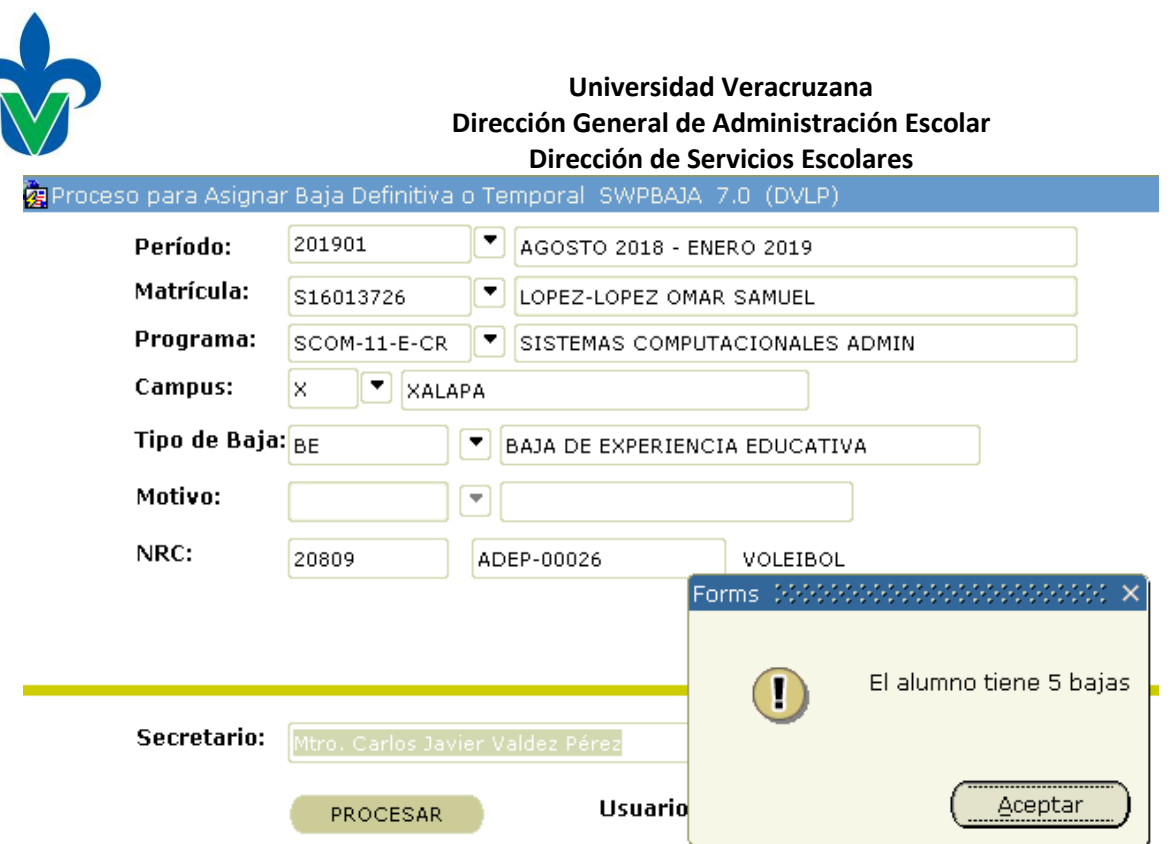

Al final indica en la parte inferior izquierda PROCESO TERMINADO.

Paso 4.- Una vez realizado la Baja por EE se requiere imprimir el formato de Baja.

Ingresar a la forma SYRBAJA y anotar los siguientes parámetros.

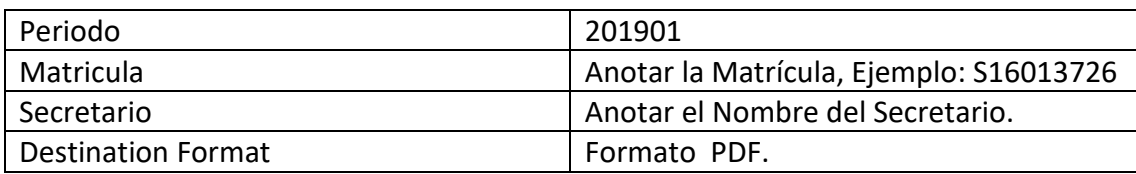

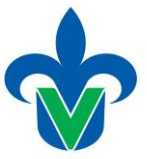

## **Universidad Veracruzana Dirección General de Administración Escolar**

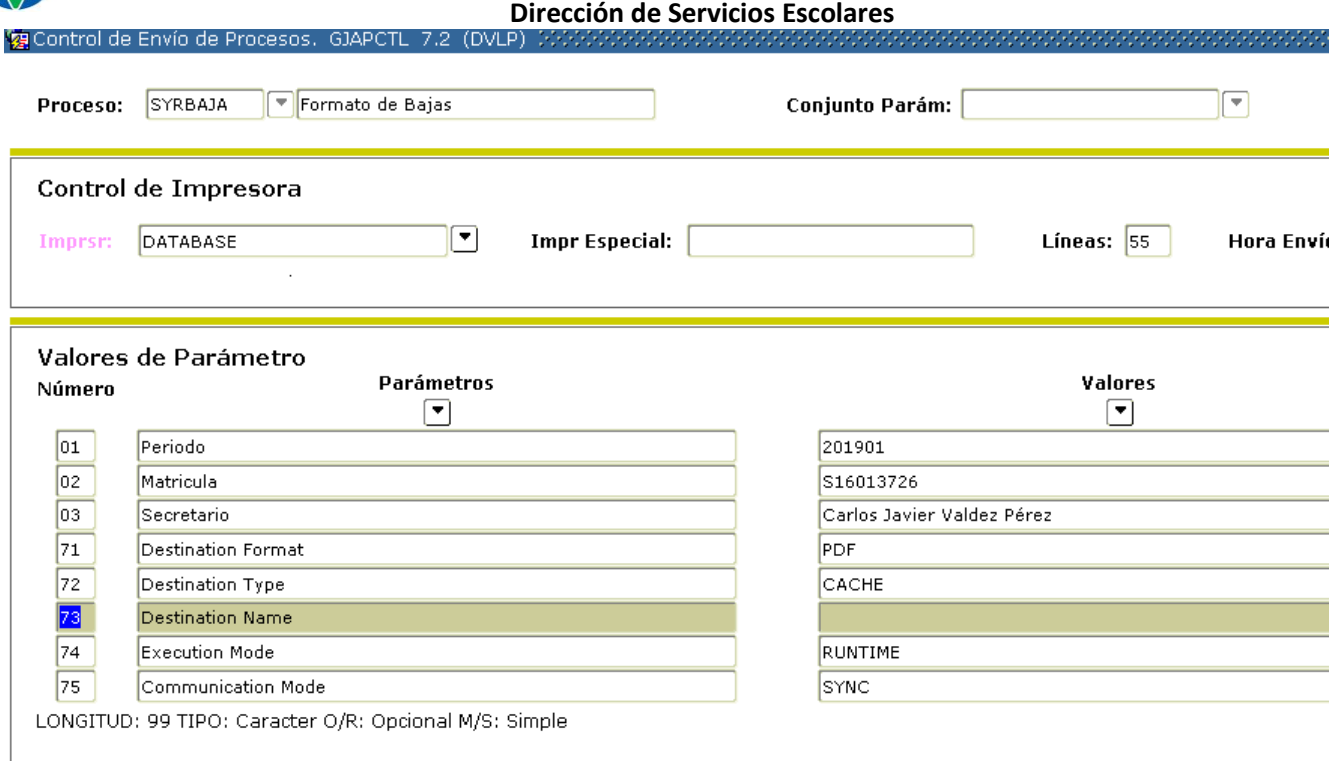

# Una vez anotado los parámetros se prende la paloma en la parte de abajo, y enseguida guardar  $\Box$ .

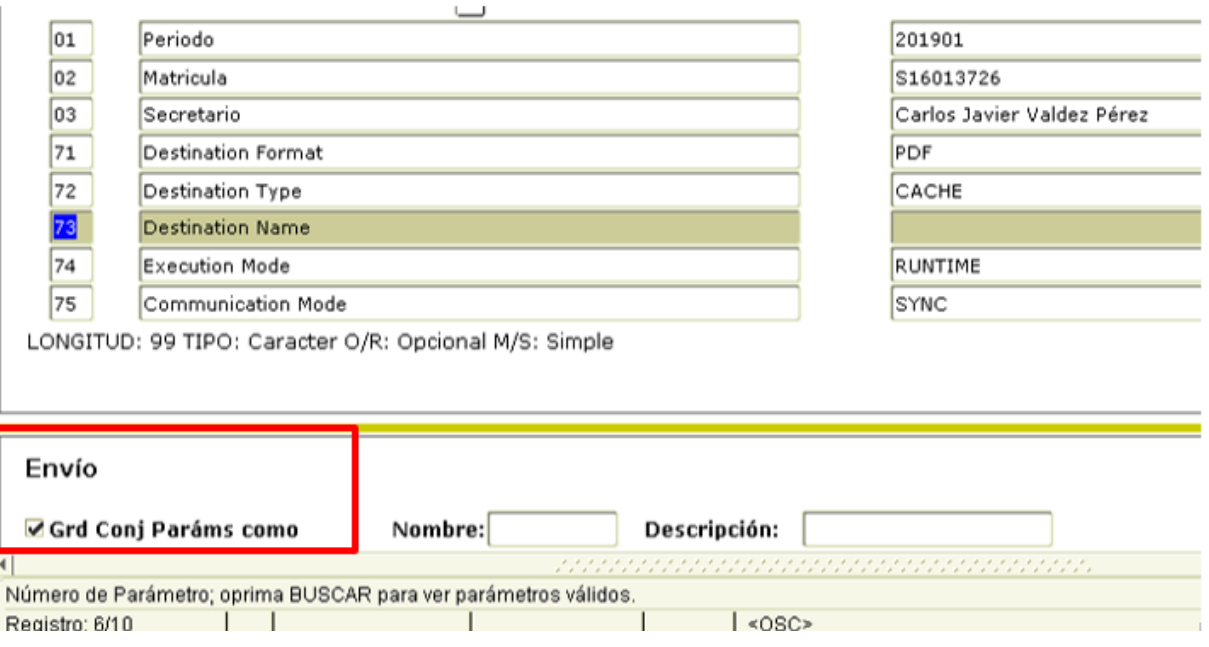

Ejemplo de la salida del Reporte.

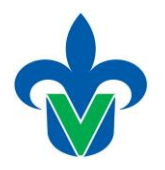

### **Universidad Veracruzana** Dirección General de Administración Escolar Dirección de Servicios Escolares

### **UNIVERSIDADVERACRUZANA**

DIRECCIÓN GENERAL DE ADMINISTRACIÓN ESCOLAR

MOVIMIENTO ESCOLAR / SOLICITUD DE BAJA

FECHA DEL TRAMITE 10 AGO 2018

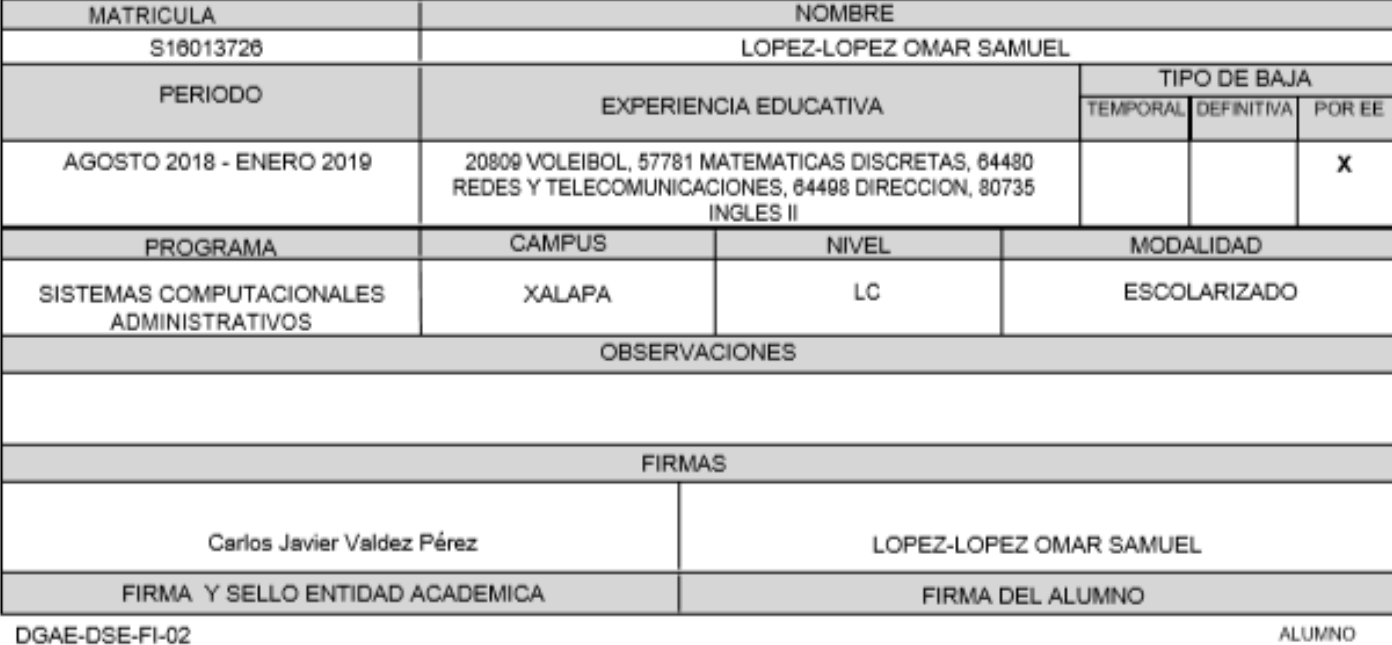

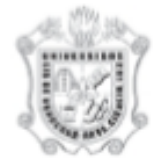

### **UNIVERSIDADVERACRUZANA**

DIRECCIÓN GENERAL DE ADMINISTRACIÓN ESCOLAR MOVIMIENTO ESCOLAR / SOLICITUD DE BAJA

FECHA DEL TRAMITE 10 AGO 2018

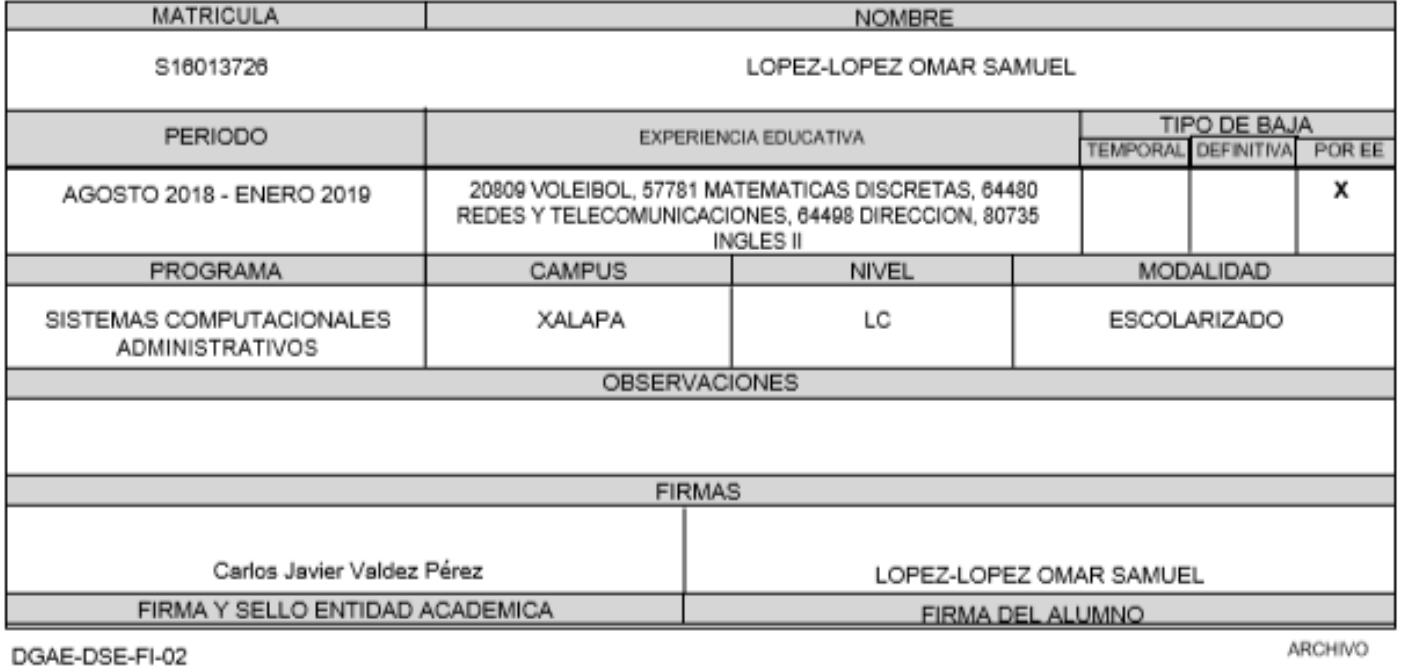